## **Filing Agents (Prior to June 28, 2021)**

Prior to release 4.0 of CM/ECF, it was necessary for some trustees and attorneys to have multiple paralegals/staff members docketing simultaneously in order to complete necessary filings; there was no way to link multiple accounts to the same trustee or attorney. To compensate, the court created separate accounts to allow staff to file on behalf of the trustee/attorney. (Designated as First Name-INI)

Now, a new user type is available, called 'Filing Agent'. A trustee or attorney may link several 'Filing Agents' to their user account so that when the agent files on behalf of the trustee/attorney, the docket text shows the trustee's/attorney's name as the filer.

Filing Agents -

- Can docket on behalf of the trustee/attorney
- Will not appear on the pick list for docketing (only the trustee or attorney name will show)
- Name will not show on the docket text. (the trustee or attorney name will show as the filer)
- Assume the rights and privileges assigned to the trustee or attorney's user account
- Will not receive electronic notice directly. The Filing Agent's email address must be designated through the trustee or attorney's account in Maintain Your ECF Account: 'Secondary Email Address' and by checking 'Send the notices to the secondary addresses'

# **Adding Filing Agents**

The attorney or trustee must login.

### Click **'Utilities'** – **'Maintain Your ECF Account'**

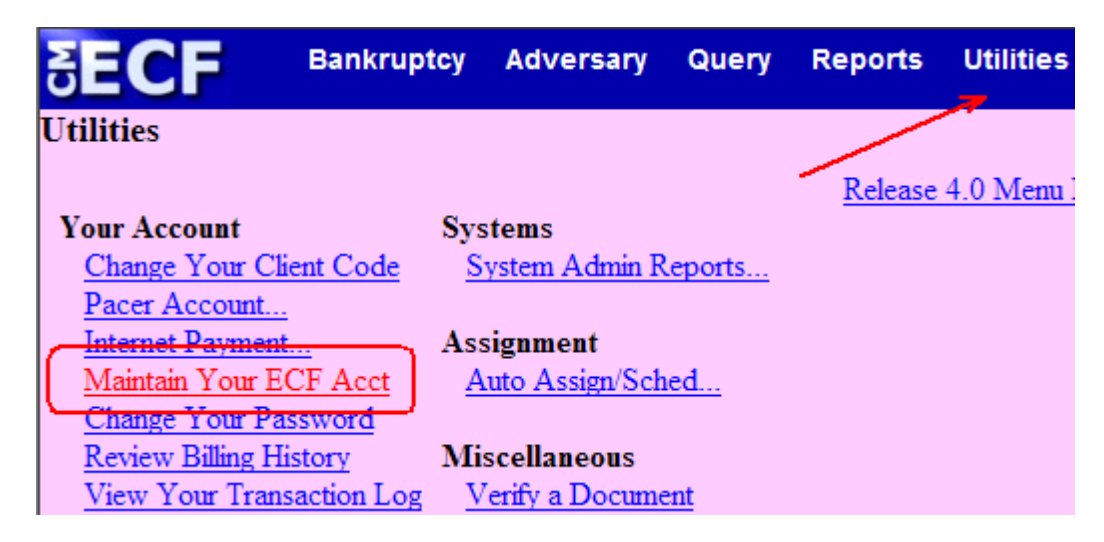

#### Click **'More user information…'**

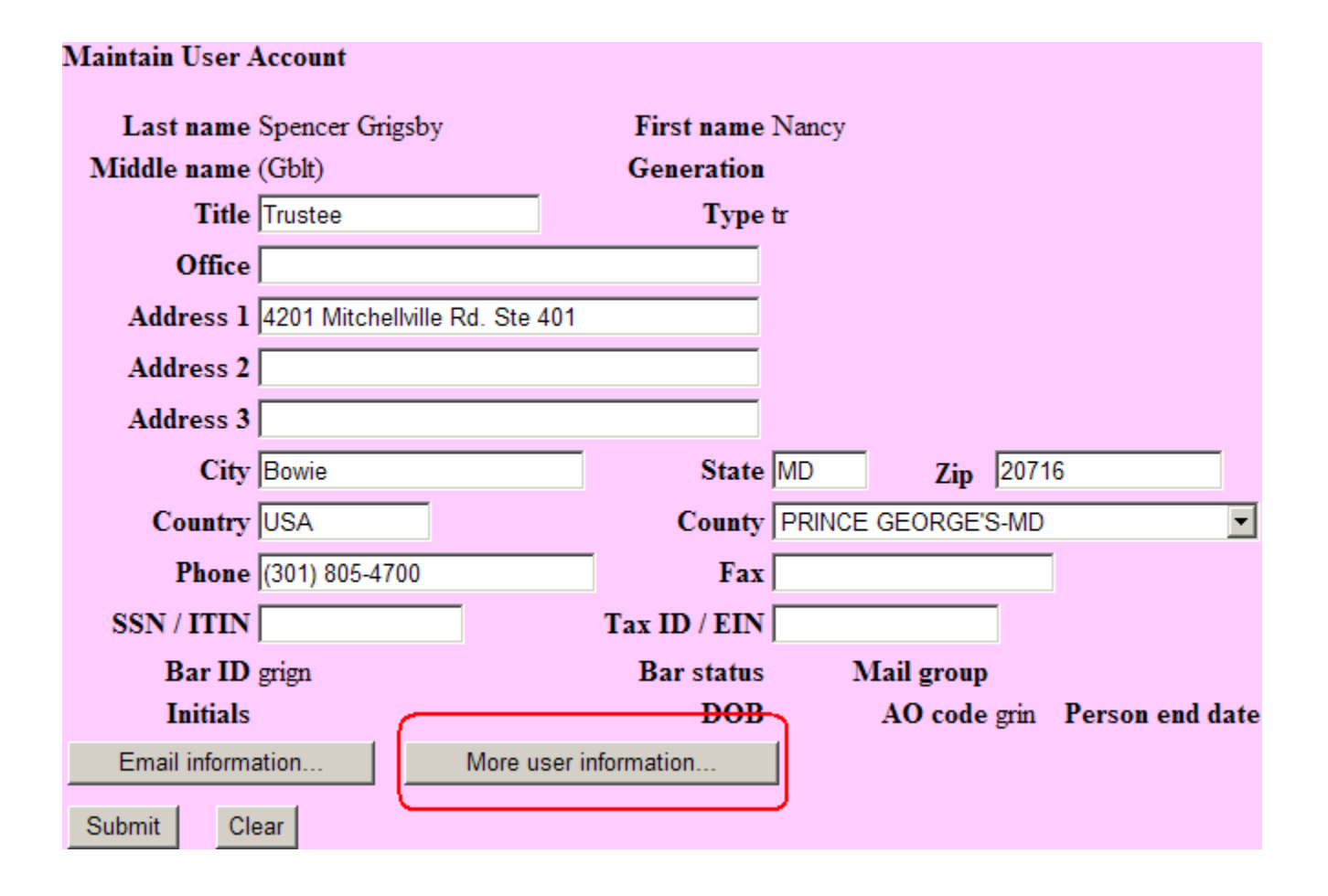

Type the last name of the person you wish to add as the Filing Agent. Click the **magnifying glass**.

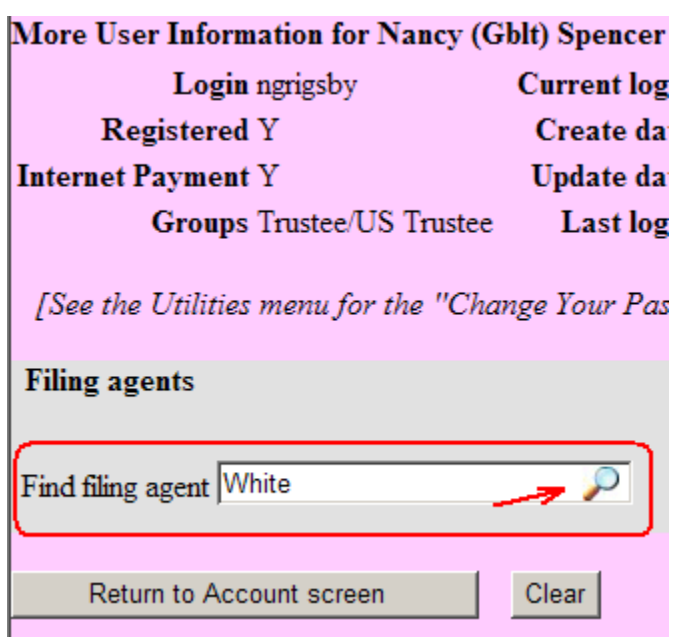

A new window will pop-up stating that the Filing Agent could not be found.

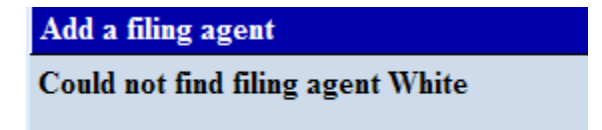

#### Click **'Create a new filing agent'**.

Create a new filing agent

Complete the 'Filing Agent Information'- including the login and password. Click **Submit**

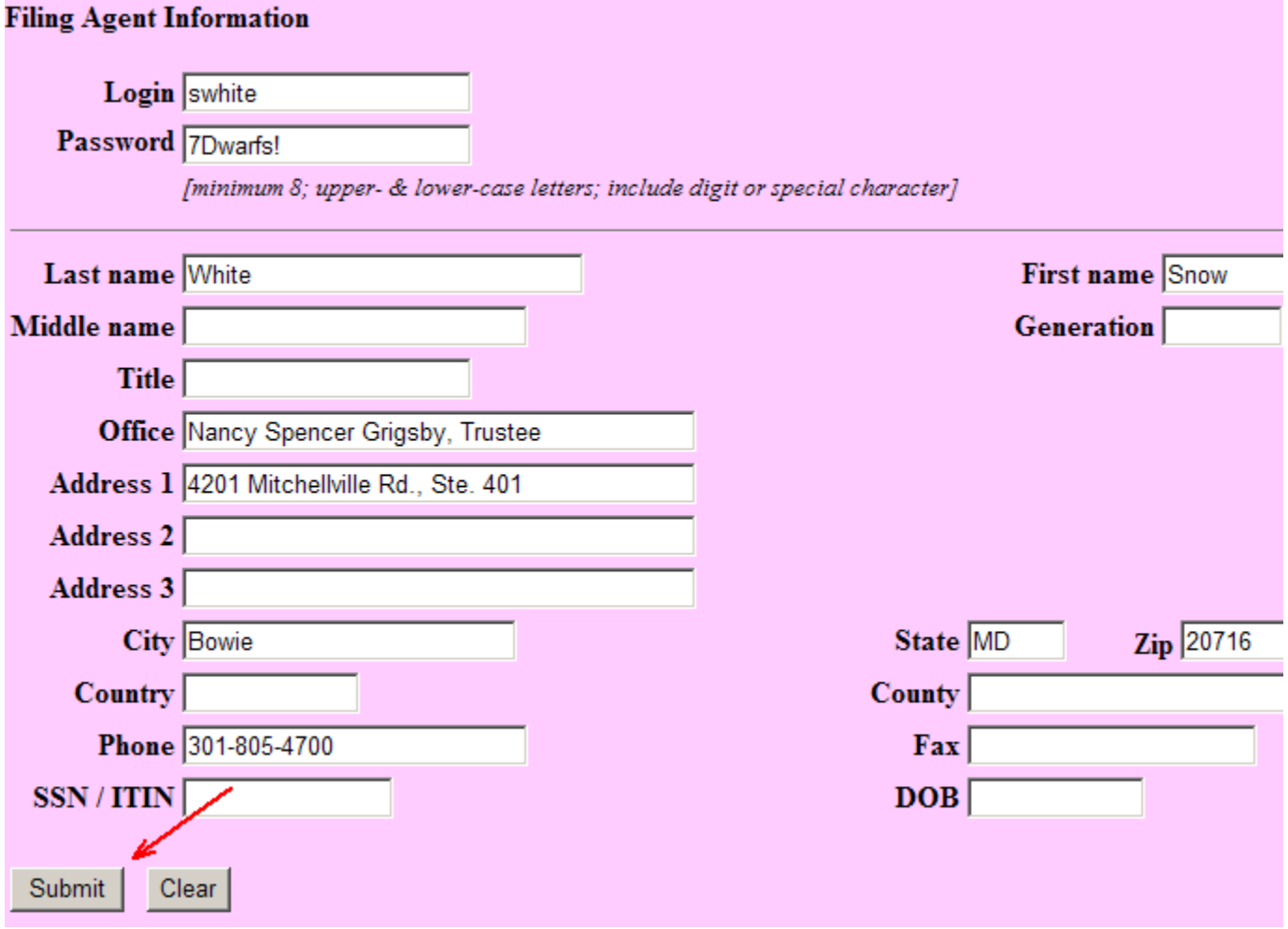

A message will appear confirming the creation of the new Filing Agent. Click **OK** 

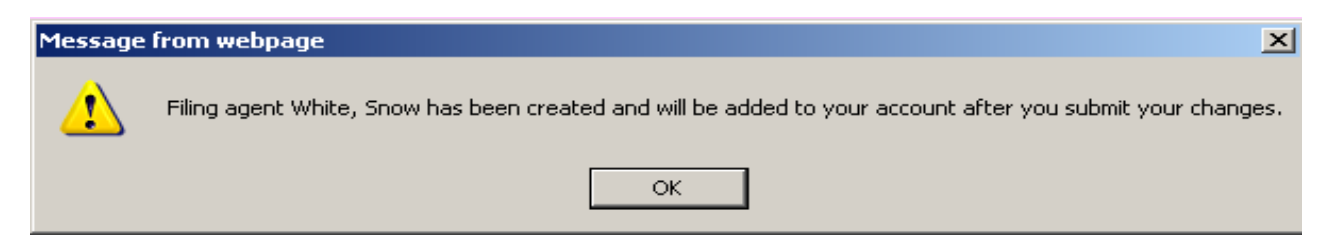

The Filing Agent will now show in a listing under 'Filing Agents'. The Filing Agent can be deactivated at any time by the Trustee/Attorney by checking the box next to the Filing Agent's name.

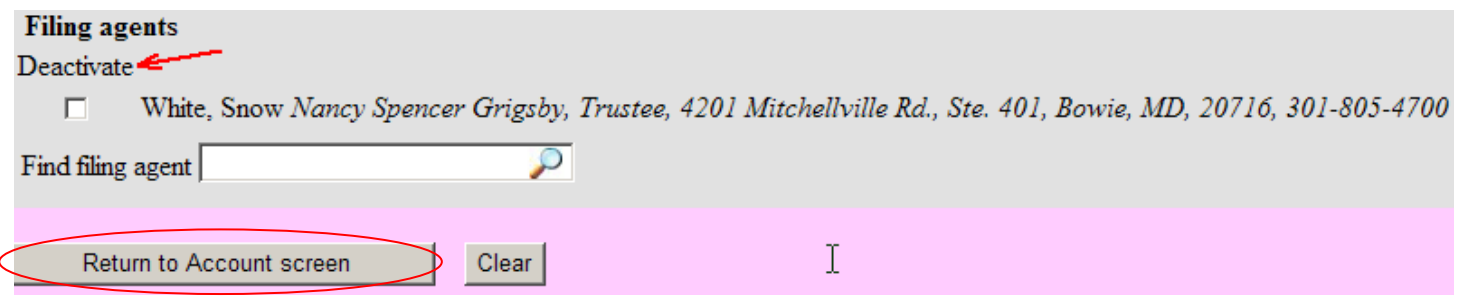

To finish adding the Filing Agent - Click **Return to Account Screen**  Click **Submit** Click **Submit** 

## **Selecting an existing Filing Agent**

Click **'Utilities'** – **'Maintain Your ECF Account'** – **'More User Information'**  Type the last name of the agent you wish to find and click the **magnifying glass**  Click **Select**  Click **Return to Account Screen**  Click **Submit** Click **Submit** 

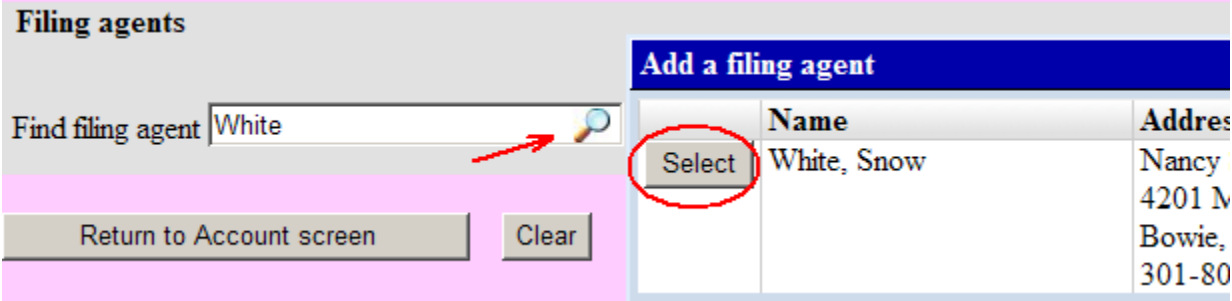

# **Docketing as a Filing Agent**

Login with your login and password.

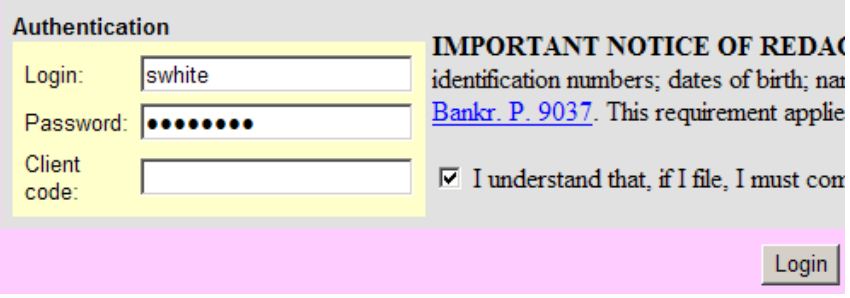

If you are a filing agent for more than one attorney or trustee – select the attorney/trustee you are filing on behalf of.

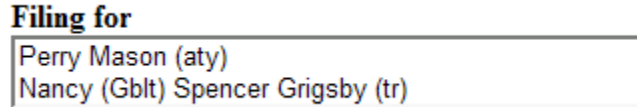

#### **\*\*IMPORTANT\*\***

CM/ECF will show who you are filing on behalf of. To change who you are filing on behalf of click **Change user. (**The **Filing for** shown in the image above will then appear**.)** 

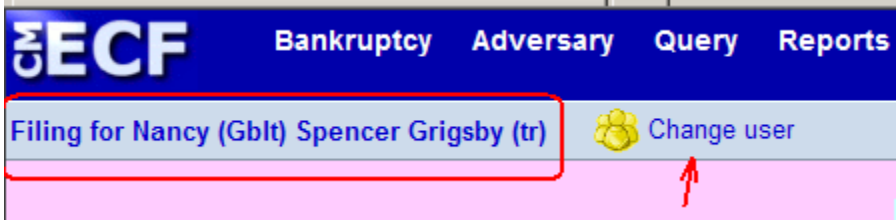

Docket as normal.

# **Reviewing Your Transaction Log**

CM/ECF allows you to view a log of all transactions. The transaction log will show the id (individual doing the docketing), date/time, case number and docket text.

#### Click **Utilities** – **View Your Transaction Log**

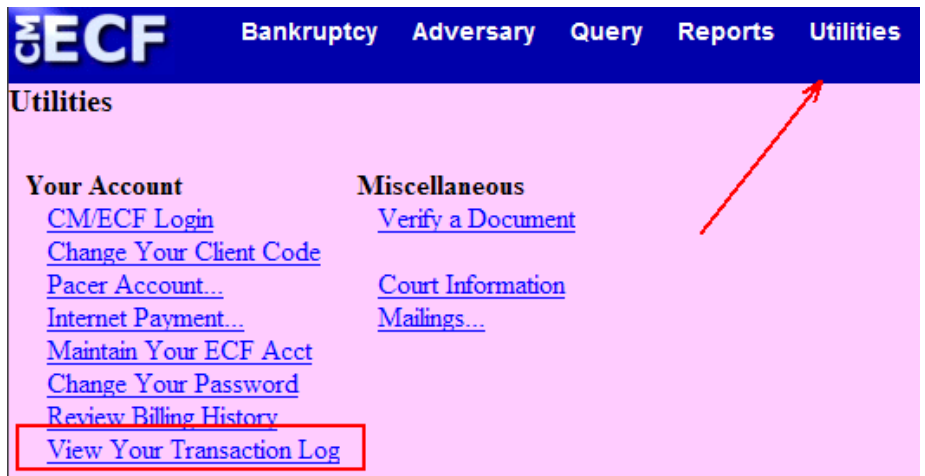

Select the Enter Between dates, the User and Sort by options. Click **Submit** 

(Nancy's login will show herself and all filing agents. Each Filing Agent can only view their own transactions).

### **Nancy's Login Filing Agent's Login**

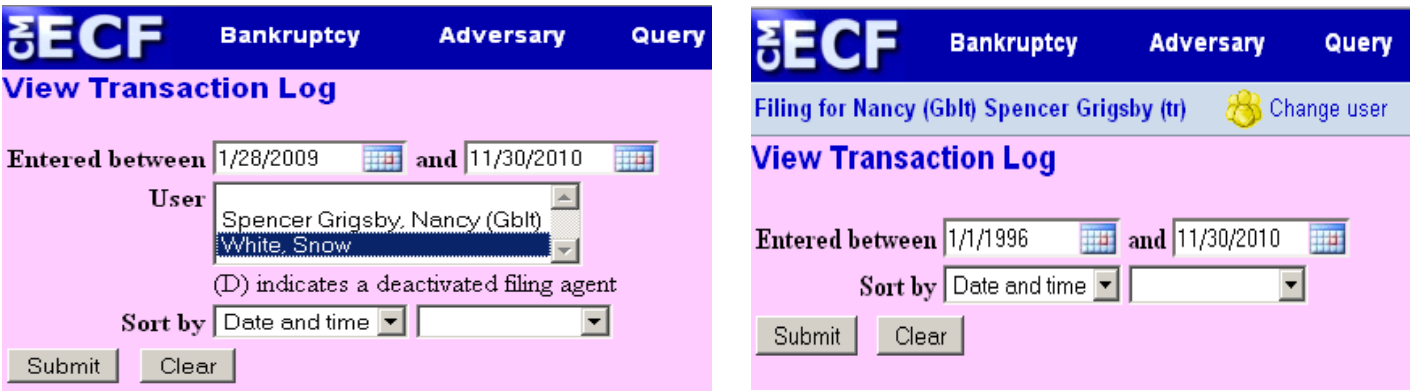

#### Results from Nancy's Login for Snow White

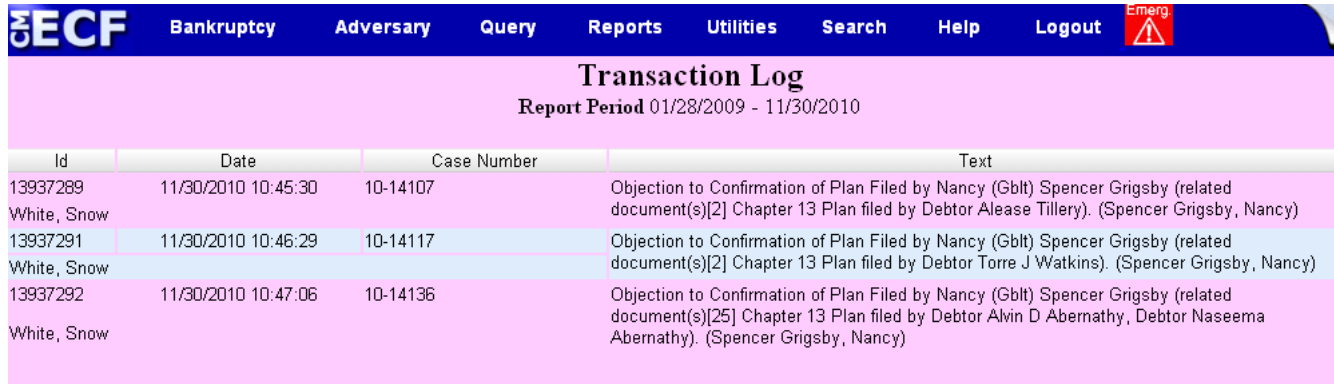

**Total Number of Transactions: 3**